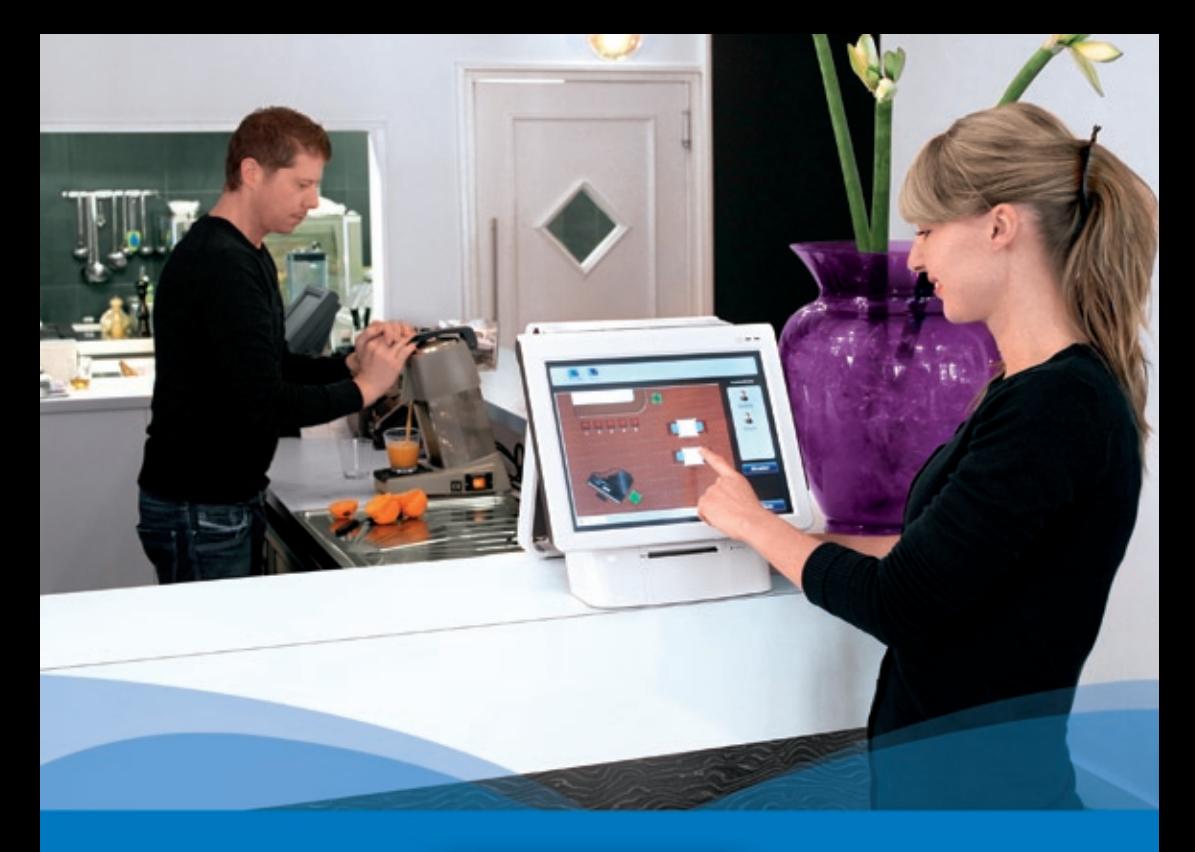

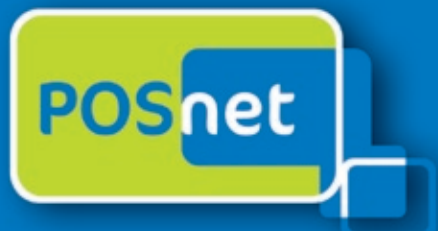

# *Point-of-Sale λογισμικού για τη φιλοξενία*

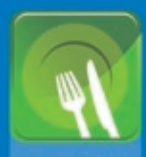

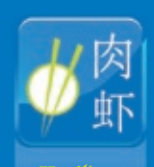

**Εστιατόρια** 

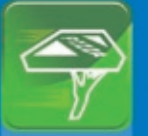

**Τροφοδοσία & Διανομή**

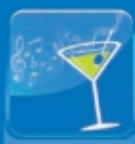

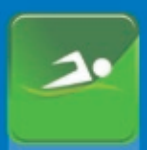

**Εγκαταστάσεις, Υπηρεσίες Υγείας**

**www.posnet.nl**

© POSnet™ is a registered trademark by POSnet Benelux. All text is this manual is copyrighted and it is prohibited to reproduce this manual or any part of it without the written permission of POSnet Benelux.

# Περιεχόμενο

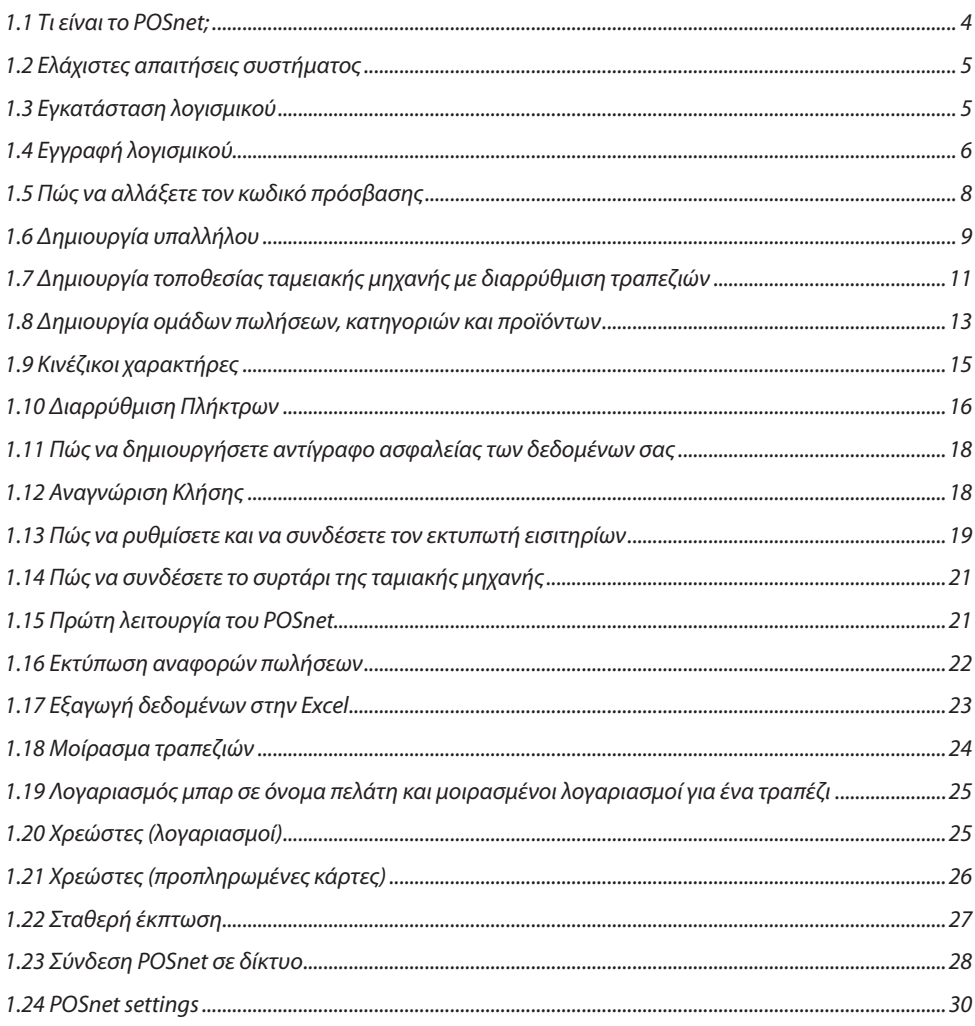

# <span id="page-3-0"></span>**1.1 Τι είναι το POSnet;**

Το POSnet είναι ένα σύστημα ταμειακής μηχανής με οθόνη αφής που είναι ειδικά σχεδιασμένο για εστιατόρια. Το POSnet μπορεί να χρησιμοποιηθεί με ταχύτητα, είναι εύκολο στη χρήση και είναι οικονομικά προσιτό. Το POSnet προσφέρει ειδικές δυνατότητες για τους ακόλουθους τομείς όπως:

- Εστιατόρια
- Τροφοδοσία & διανομή
- Καφέ
- Αθλητικές εγκαταστάσεις, Υπηρεσίες υγείας

Το POSnet επίσης προσφέρει έξτρα δυνατότητες όπως:

- Επιλογή για τα Κινέζικα εστιατόρια να τυπώνουν γραφικούς Κινέζικους χαρακτήρες στον εκτυπωτή της κουζίνας
- Την ικανότητα να απλοποιήσουν μια καλά οργανωμένη υπηρεσία διανομής συνδέοντας μια Αναγνώριση Κλήσης. Αυτή η συσκευή μπορεί να συνδέσει μια τηλεφωνική γραμμή με το POSnet ώστε ο υπολογιστής να μπορεί να αναγνωρίσει το άτομο που κάνει την κλήση. Με αυτό τον τρόπο η παραγγελία καταγράφεται αυτόματα.

Η ιστοσελίδα του POSnet προσφέρει ξεκάθαρες οδηγίες βίντεο για τους χρήστες της. Αυτές οι οδηγίες περιλαμβάνουν τη δημιουργία τοποθεσιών βήμα-με-βήμα, την εισαγωγή προϊόντων και πως, για παράδειγμα, να δημιουργήσετε διαρρυθμίσεις τραπεζιών για τη δική σας επιχείρηση. Το POSnet είναι ειδικά γραμμένο για λειτουργία με οθόνη αφής. Παρόλα αυτά, είναι επίσης δυνατή η χρήση του με ποντίκι και πληκτρολόγιο σε ένα συνηθισμένο υπολογιστή.

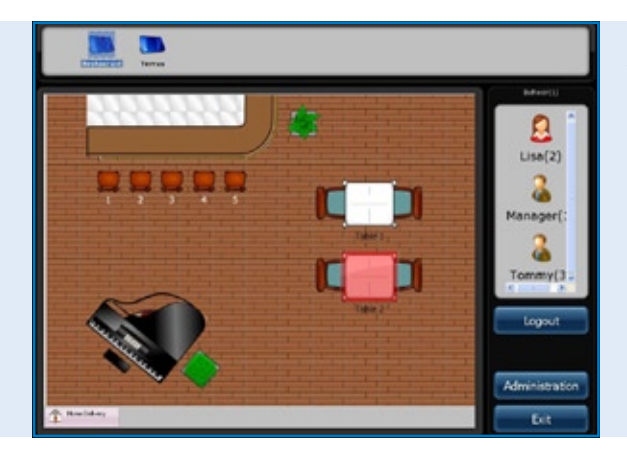

*Λογισμικό POSnet Κεντρική οθόνη, η διαρρύθμιση των τραπεζιών και το μενού σύνδεσης Υπαλλήλων*

# <span id="page-4-0"></span>**1.2 Ελάχιστες απαιτήσεις συστήματος**

- Ένας υπολογιστής με επεξεργαστή 1 GHz ή περισσότερο.
- 512MB μνήμη RAM.
- 1 GB ελεύθερο χώρο στο σκληρό δίσκο για μια πλήρη εγκατάσταση .
- (Ο απαιτούμενος χώρος εξαρτάται από τη διαρρύθμιση. Εξαρτάται από τις επιλογές που έγιναν κατά την τυχών τροποποιημένη εγκατάσταση και μπορεί να χρειαστεί περισσότερος ή λιγότερος χώρος στο σκληρό δίσκο).
- Κατά προτίμηση μια οθόνη αφής με ανάλυση τουλάχιστο 1024 × 768 ή και περισσότερο (η χρήση ποντικιού και πληκτρολογίου είναι επίσης δυνατή).
- Μια ελεύθερη θύρα com για σύνδεση σειριακού εκτυπωτή εισιτηρίων (εκτός αν χρησιμοποιείτε εκτυπωτές θύρας com).
- Μια θύρα Ethernet ή WiFi (εάν επιθυμείτε να επικοινωνείτε με άλλες ταμειακές μηχανές ή εξοπλισμό όπως Ethernet εκτυπωτές εισιτηρίων).

## **1.3 Εγκατάσταση λογισμικού**

Είναι σημαντικό να κατεβάσετε και να εγκαταστήσετε τη σωστή έκδοση του POSnet, μια εκ των δυο:

- Δοκιμαστική Έκδοση POSnet. Αυτή η έκδοση έχει μια πλήρη βάση δεδομένων και είναι σχεδιασμένη να σας βοηθήσει να αποφασίσετε αν σας αρέσει το POSnet.
- Νέα, κενή εγκατάσταση POSnet. Αυτή η έκδοση είναι κατάλληλη για εγγραφή και είναι αυτή στην οποία μπορείτε να δημιουργήσετε όλα σας τα δεδομένα.

Η εγκατάσταση του POSnet είναι ως ακολούθως:

- Κάντε κλικ στο http://www.posnet.nl/index.htm (ή κάντε κλικ εδώ). Αξιολογείστε κατά πόσο ο υπολογιστής στον οποίο επιθυμείτε να εγκαταστήσετε το λογισμικό πληροί τις ελάχιστες λειτουργικές απαιτήσεις. Εάν πράγματι αυτό ισχύει, μπορείτε να προχωρήσετε στο επόμενο βήμα.
- Κάντε κλικ στο http://www.posnet.nl/download.htm, μετά κλικ στο [κατεβάστε το POSnet] (νέα, κενή εγκατάσταση)
- Ακολούθως κάντε κλικ στο [εκτέλεση] και περιμένετε ωσότου αυτή ολοκληρώσει.
- Αφότου η διαδικασία ολοκληρώσει, το POSnet θα αρχίσει αυτόματα.
- Το POSnet είναι πλέον εγκατεστημένο στον υπολογιστή σας. Η εκτύπωση είναι δυνατή μόνο μετά την εγγραφή του λογισμικού.

# <span id="page-5-0"></span>**1.4 Εγγραφή λογισμικού**

Η χρήση εκτυπωτών εισιτηρίων είναι μόνο δυνατή μετά την εγγραφή του POSnet. Το κόστος είναι € 499.00 (πλην φόρου).Μετά την ολοκλήρωση της εγγραφής, όλες οι λειτουργίες του λογισμικού POSnet μπορούν να χρησιμοποιηθούν σε ένα υπολογιστή. Η εγγραφή γίνεται ως ακολούθως:

- Φορτώστε το POSnet, κάντε κλικ στο [Διαχείριση], και έπειτα στο [Εγγραφή Λογισμικού]
- Τώρα πληκτρολογήστε το όνομα της εταιρείας σας. Θα δημιουργηθεί ένας κώδικας μηχανής. Παρακαλώ γράψτε τον κάτω διότι θα τον χρειαστείτε αργότερα!
- Πηναίνετε στο www.posnet.nl/registration.
- Εάν έχετε ήδη εγγραφεί, κάντε κλικ στο [Είσοδος]. Εάν όχι, κάντε κλικ στο [Νέος Λογαριασμός].
- Πληκτρολογείστε τις προσωπικές σας πληροφορίες.
- Όταν ολοκληρώσετε, κάντε κλικ στο [Συνέχεια].

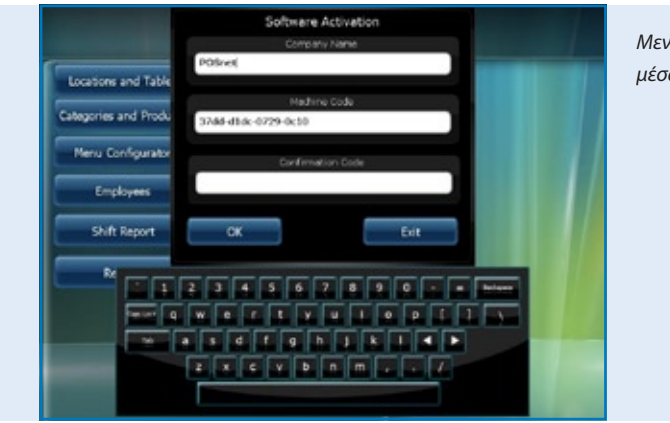

*Μενού Ενεργοποίησης Λογισμικού μέσα στο λογισμικό POSnet*

- Τώρα μπορείτε να επιλέξετε τον τρόπο πληρωμής σας για την εγγραφή. Μπορείτε να πληρώσετε με ένα από τους ακόλουθους τρόπους:
	- iDeal
	- Τραπεζικό έμβασμα
	- PayPal

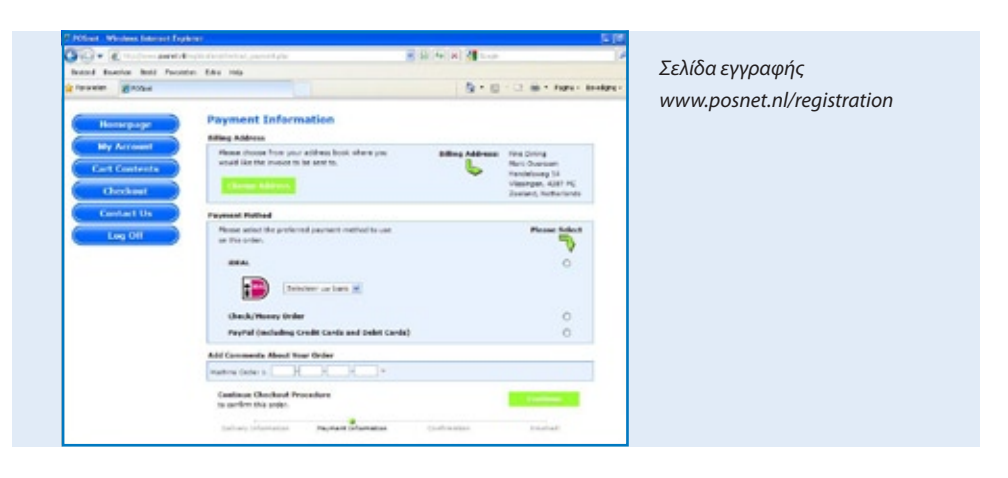

Εφόσον επιλέξετε τον τρόπο πληρωμής, πληκτρολογήστε τον "κωδικό μηχανής" σας (αυτός είναι ο κωδικός που καταγράψατε προηγουμένως). Ακολούθως κάντε κλικ στο [Συνέχεια]:

- Θα ακολουθήσει η επιβεβαίωση παραγγελίας. Εάν οι προσωπικές πληροφορίες που πληκτρολογήσατε είναι ορθές, κάντε τικ το [Επιβεβαίωση Παραγγελίας].
- Εάν επιθυμείτε να ενημερώνεστε σχετικά με νέες ενημερώσεις, παρακαλώ κάντε κλικ την επιλογή πιο κάτω.
- Ακολούθως κάντε κλικ στο [Συνέχεια].
- Τώρα θα παραλάβετε ένα email ότι το POSnet επεξεργάζεται την παραγγελία σας.
- Εφόσον η πληρωμή σας έχει τύχει επεξεργασίας, θα λάβετε ένα email από την POSnet Benelux με τον κωδικό εγγραφής.

Παρακαλώ συμπληρώστε τον κωδικό εγγραφής στο λογισμικό POSnet σας. Αυτό γίνεται ως ακολούθως:

- Εκκινήστε το POSnet και κάντε κλικ στο [Διαχείριση] και μετά στο [Εγγραφή Λογισμικού].
- Συμπληρώστε ξανά το σωστό όνομα εταιρείας. Παρακαλώ δώστε σημασία στα μικρά ή κεφαλαία γράμματα!
- Όταν και αυτό ολοκληρωθεί, μπορείτε να συμπληρώσετε τον "Κώδικα Εγγραφής" που παραλάβατε με email από την POSnet.
- Τώρα κάντε κλικ στο "OK" και το προϊόν είναι εγγεγραμμένο και έτοιμο για χρήση.

*[Παρακολουθείστε βίντεο με οδηγίες](http://www.posnet.nl/instructions.htm)*

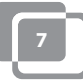

## <span id="page-7-0"></span>**1.5 Πώς να αλλάξετε τον κωδικό πρόσβασης**

- Μπείτε στο πρόγραμμα ως "Administrator", ο κωδικός είναι '1' .
- Κάντε κλικ στο [Υπάλληλοι].
- Κάντε διπλό κλικ στο λογαριασμό που επιθυμείτε να αλλάξετε. Εδώ βλέπετε [Τροποποίηση] και [Διαγραφή].
- Μπορείτε να τροποποιήσετε το λογαριασμό και να αλλάξετε και τον κωδικό πρόσβασης.

Για να τροποποιήσετε και/ή να δημιουργήσετε υπαλλήλους, σας παραπέμπουμε στο κεφάλαιο [1.6 "Δημιουργία Υπαλλήλου"](#page-8-0)

## <span id="page-8-0"></span>**1.6 Δημιουργία υπαλλήλου**

Λογαριασμός υπαλλήλου δημιουργείται ως εξής:

- Πρώτα, ενωθείτε ως "Administrator" χρησιμοποιώντας τον κωδικό '1'.
- Ακολούθως κάντε κλικ στο [Διαχείριση].
- Σε αυτό το μενού επιλέξτε [Υπάλληλος].
- Εφόσον βρεθείτε στο "Μενού Υπαλλήλων", κάντε κλικ στο [Προσθήκη] και θα εμφανιστεί η πιο κάτω οθόνη.

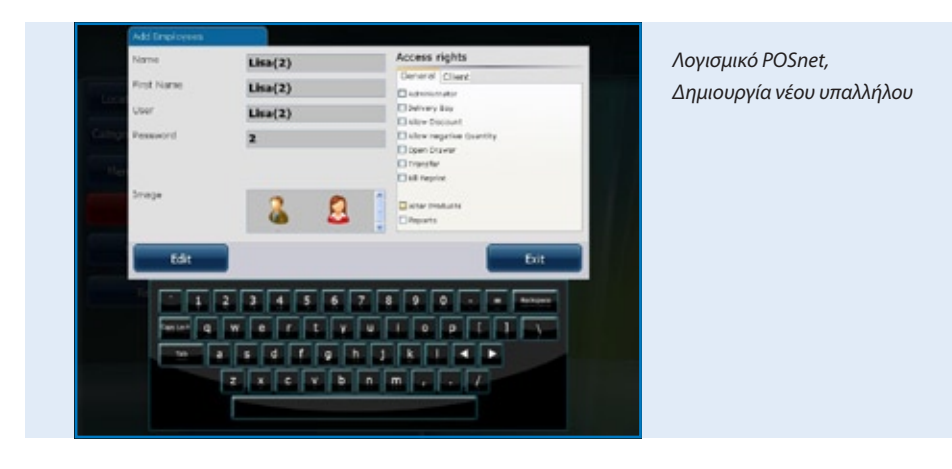

- Τώρα μπορείτε να συμπληρώσετε τα στοιχεία του υπαλλήλου
- Όταν συμπληρώσετε όλα τα στοιχεία τότε επιλέξτε τα δικαιώματα πρόσβασης του υπαλλήλου. Μπορείτε να επιλέξετε από τα ακόλουθα:
	- Διαχειριστής (εάν επιλέξετε αυτό, τότε ο υπάλληλος θα έχει πλήρη δικαιώματα), οπότε τα υπόλοιπα δικαιώματα παύουν να εμφανίζονται.
	- Διανομέας (ο υπάλληλος μπορεί να χρήσιμοποιήσει όλες τις λειτουργίες διανομής μπορεί να κάνει διανομές και να περάσει πληρωμές λογαριασμών στο "Μενού Διανομών").
	- Δικαίωμα έκπτωσης (ο υπάλληλος δικαιούται να κάνει έκπτωση σε πελάτες).
	- Δικαίωμα διαγραφής (ο υπάλληλος μπορεί να διαγράψει αντικείμενα από λογαριασμούς).
	- Άνοιγμα συρταριού ταμείου (ο υπάλληλος μπορεί να ανοίξει το συρτάρι του ταμείου).
	- Αλλαγή τραπεζιού (ο υπάλληλος μπορεί να κάνει αλλαγές τραπεζιών).
	- Εκτύπωση λογαριασμών (ο υπάλληλος μπορεί να εκτυπώσει λογαριασμό).
	- Αλλαγή προϊόντων (ο υπάλληλος μπορεί να προσθέσει, διαγράψει ή τροποποιήσει προϊόντα από τη βάση).
	- Αλλαγή στοιχείων πελάτη (ο υπάλληλος μπορεί να προσθέσει, διαγράψει ή τροποποιήσει στοιχεία πελατών).

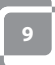

Αναφορές (ο υπάλληλος μπορεί να δει, εκτυπώσει και φυλάξει αναφορές)

Διαχείριση στοκ (ο υπάλληλος μπορεί να διαχειριστεί το διαθέσιμο στοκ για συγκεκριμένο προϊόν).

- Εφόσον ολοκληρώσετε, μπορείτε να επιλέξετε κάποια εικόνα για αυτό το λογαριασμό και να κάνετε κλικ στο "Προσθήκη".
- Όταν επιλέξετε "Τέλος" και επιστρέψετε στο "Κεντρικό Μενού", θα δείτε ότι δημιουργήθηκε ένας νέος υπάλληλος.

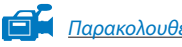

*[Παρακολουθείστε βίντεο με οδηγίες](http://www.posnet.nl/instructions.htm)*

### **Πληροφορίες για ταμειακές μηχανές με "Dallas Reader"**

- Εάν θέλετε να χρησιμοποιήσετε το "Dallas"κλειδί σας για είσοδο στο σύστημα, τότε μετακινήστε τον κέρσορα σας στο παράθυρο κωδικού.
- Διατηρείστε το "Dallas" κλειδί σας στον οδηγό "Dallas" και θα εμφανιστεί κάποιος κωδικός στο κουτί. Αφαιρέστε τους χαρακτήρες "zmv@" από τον κωδικό.
- Όταν ολοκληρώσετε κάντε κλικ στο [Προσθήκη] και ένας νέος λογαριασμός θα προστεθεί.

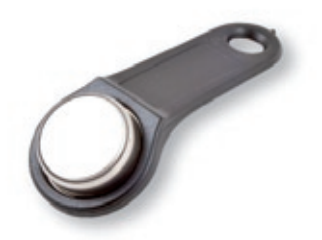

• Τώρα μπορείτε να συνδεθείτε στο "Κεντρικό Μενού" κρατώντας το κλειδί σας πάνω στο οδηγό "Dallas". Όταν αφαιρέσετε το κλειδί σας αποσυνδέεστε αυτόματα.

### <span id="page-10-0"></span>**1.7 Δημιουργία τοποθεσίας ταμειακής μηχανής με διαρρύθμιση τραπεζιών**

Η δημιουργία κάποιας διαρρύθμισης στο POSnet είναι ως εξής:

*ΥΠΟΔΕΙΞΗ: μπορεί να σας φανεί χρήσιμο να χρησιμοποιείτε ποντίκι κατά τη δημιουργία διαρρύθμισης τραπεζιών. Θα επιταχύνει την διαδικασία.*

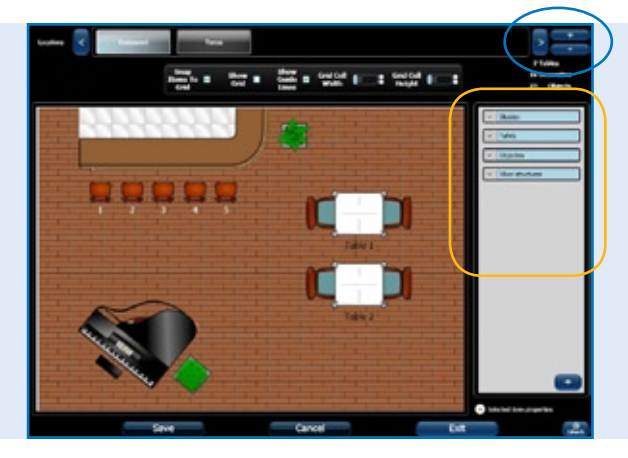

*Λογισμικό POSnet, Δημιουργία νέας τοποθεσίας και διαρρύθμισης τραπεζιών*

- Συνδεθείτε ως "Administrator" και πηγαίνετε στο "Κεντρικό Μενού" (δείτε εικόνα). Τώρα επιλέξτε [Τοποθεσία και Τραπέζια].
- Θα οδηγηθείτε στο επόμενο μενού (δείτε εικόνα).
- Για να προσθέσετε μια νέα διαρρύθμιση τραπεζιών, κάντε κλικ στο [+].
- Πληκτρολογήστε το νέο όνομα της νέας σας διαρρύθμισης. Μπορείτε επίσης να προσθέσετε μια εικόνα: σε αυτή την περίπτωση είναι το λογότυπο του POSnet. Το λογότυπο αυτό εμφανίζεται στις καρτέλες.
- Στη δεξιά πλευρά θα βρείτε αντικείμενα που μπορείτε να επιλέξετε για τη διαρρύθμιση των τραπεζιών σας. Είναι λογικό να διαλέξετε πρώτα το πάτωμα και μετά τα υπόλοιπα αντικείμενα (τραπέζια, καρέκλες κτλ.). Με αυτό τον τρόπο θα αποφύγετε προβλήματα στην εμφάνιση των τραπεζιών.
- Μπορείτε να επιλέξετε τα αντικείμενα που θέλετε να χρησιμοποιήσετε από τη δεξιά στήλη. Το αντικείμενο μπορεί πλέον να συρθεί με το ποντίκι στο χώρο εργασίας σας.
- Σημαντικές λειτουργίες:
	- *Για μετακίνηση:* αυτό επιτυγχάνεται απλά σέρνοντας το αντικείμενο με το ποντίκι.
	- *Μεγέθυνση:* επιλέξτε το αντικείμενο που θέλετε να μεγαλώσετε ή να μικρύνετε. Τώρα κάντε κλικ σε μια άκρη του αντικειμένου και σύρετε την προς τα έξω για να μεγαλώσετε ή προς τα μέσα για να μικρύνετε.

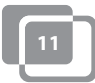

*- Περιστροφή:* επιλέξτε το αντικείμενο που επιθυμείτε να περιστρέψετε. Κάντε κλικ σε μια

γωνιά του αντικειμένου και περιστρέψτε το ποντίκι προς τα αριστερά ή δεξιά. Αυτές οι λειτουργίες μπορούν επίσης να εφαρμοστούν στο "Επιλογή Ιδιοτήτων Αντικειμένου". Αυτή η επιλογή βρίσκεται στην κάτω δεξιά όψη με την επικεφαλίδα "Επιλογή Ιδιοτήτων Αντικειμένου". Κάνοντας κλικ σε αυτό, μπορείτε να δείτε τις ιδιότητες του επιλεγμένου αντικειμένου.

- Μπορείτε να επιλέξετε οποιοδήποτε αντικείμενο για το λογαριασμό του πελάτη. Επιλέξτε το αντικείμενο το οποίο θέλετε να χρησιμοποιήσετε για τη χρέωση και κάντε το τικ στην ιδιότητα "Είναι Τραπέζι". Για παράδειγμα, είναι πλέον δυνατό να χρεώσετε μια κράτηση για το τραπέζι του μπιλιάρδου.
- Όταν ολοκληρώσετε το σχεδιασμό μιας διαρρύθμισης και είστε ικανοποιημένοι με το αποτέλεσμα, κάντε κλικ στο [Φύλαξη].
- Εάν δεν είστε ικανοποιημένοι, κάντε κλικ στο [Άκυρο] για να ξεκινήσετε από την αρχή ξανά ή [Έξοδος] για να τερματίσετε.
- Εάν τερματίσετε χωρίς να πιέσετε το [Φύλαξη], η νέα διαρρύθμιση δε θα φυλαχθεί.

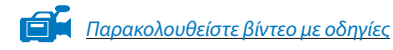

### <span id="page-12-0"></span>**1.8 Δημιουργία ομάδων πωλήσεων, κατηγοριών και προϊόντων**

Η δημιουργία ομάδων πωλήσεων και αντικειμένων γίνεται ως εξής:

- Επιλέξτε [Διαχείριση]. Ακολούθως κάντε κλικ στο [Κατηγορίες και Προϊόντα]. Θα εμφανιστεί το μενού όπως αυτό φαίνεται στην πιο κάτω εικόνα.
- Για να δείτε μια καθαρή χρηματοοικονομική αναφορά είναι σημαντικό να δημιουργήσετε ακριβείς ομάδες πωλήσεων. Αυτό μπορεί να επιτευχθεί ως ακολούθως:
- Δημιουργήστε την κατηγορία με το αριστερό κουμπί [Προσθήκη].
- Θα προχωρήσετε στο επόμενο μενού. Εδώ θα καταχωρήσετε το όνομα της κατηγορίας. Θα ερωτηθείτε για το πόστο. Πλέον μπορείτε να συμπληρώσετε την επιθυμητή σειρά εκτύπωσης του λογαριασμού του πελάτη. Επιλέξτε μια ομάδα πωλητών ή δημιουργήστε μια νέα κάνοντας κλικ στο "Πτυσσόμενο Μενού" δίπλα στις ομάδες πωλητών. Εδώ μπορείτε να επιλέξετε τις αναγκαίες ομάδες πωλητών για την αναφορά. Τώρα κάντε κλικ στο "X" για να τερματίσετε και επιλέξτε την κατάλληλη ομάδα πωλήσεων. Ακολούθως κάντε κλικ στο [Προσθήκη].

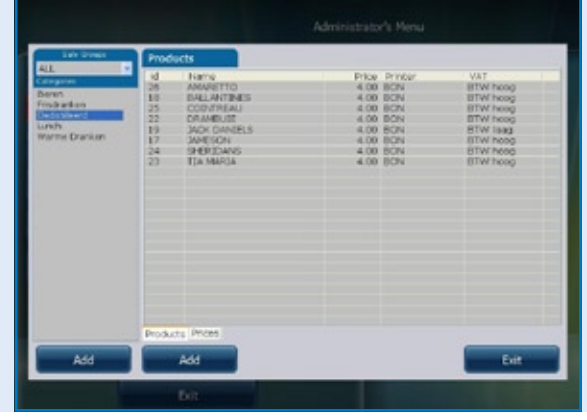

*Λογισμικό POSnet, Δημιουργία Κατηγοριών και Προϊόντων* 

- Για να προσθέσετε ένα προϊόν, επιλέξτε την σωστή κατηγορία στην αριστερή στήλη Ακολούθως κάντε κλικ στο κουμπί δεξιά [Προσθήκη]
- Μπορείτε πλέον να προσθέσετε προϊόν
- Συμπληρώστε τις ακόλουθες πληροφορίες για τα προϊόντα:
	- Τύπος προϊόντος (επιλέξτε τη σωστή κατηγορία)
	- Όνομα (όνομα του προϊόντος)
	- Τιμή (τιμή του προϊόντος)
	- Εκτυπωτής (επιλέξτε σε ποιόν εκτυπωτή πρέπει να τυπώνεται το προϊόν μπαρ ή κουζίνα)

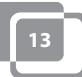

- Κατηγορίες (επιλέξτε μια κατηγορία ή ομάδα προϊόντων για αυτό το προϊόν)
- Φόρος (αυτό είναι το ποσοστό του φόρου που εφαρμόζεται για αυτό το προϊόν)
- Τέλος, μπορείτε να προσθέσετε λογότυπο κάνοντας κλικ [Επιλογή] στο πάνω δεξιά μέρος.
- Επιλέξτε εικόνα.
- Όταν όλα είναι έτοιμα, κάντε κλικ [Προσθήκη].

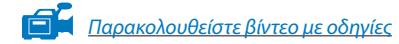

# <span id="page-14-0"></span>**1.9 Κινέζικοι χαρακτήρες**

Για κινέζικους χαρακτήρες μπορεί να είναι χρήσιμο να τυπώνετε τη παραγγελία για την κουζίνα στα Κινέζικα. Αυτό είναι δυνατό χρησιμοποιώντας το POSnet. Οι ρυθμίσεις είναι ως εξής:

- Επιλέξτε [Διαχείριση] και κάντε κλικ στο [Ρυθμίσεις].
- Κάντε κλικ στο [Λειτουργίες], αυτό βρίσκεται στην αριστερή στήλη.
- Κάντε τικ το "Επιλογή ενεργοποίησης εισιτηρίων Κινέζικης κουζίνας".
- Τώρα κάντε κλικ [OK].

Οι Κινέζικοι χαρακτήρες έχουν πλέον ενεργοποιηθεί, αλλά χρειάζεται να τους προσθέσετε στα κατάλληλα προϊόντα. Αυτό μπορεί να επιτευχθεί ως εξής:

- Επιστρέψτε στο [Διαχείριση].
- Εδώ μπορείτε να κάνετε κλικ στο [Κατηγορίες και Προϊόντα].
- Αν δεν έχετε προσθέσει καθόλου προϊόντα, κάντε κλικ στο [Προσθήκη], δείτε το κεφάλαιο 1.8 για την ["Δημιουργία ομάδων πωλήσεων, κατηγοριών και προϊόντων".](#page-12-0)
- Εφόσον έχουν προστεθεί, κάντε διπλό κλικ σε αυτό το αντικείμενο και επιλέξτε [Τροποποίηση].
- Θα δείτε το παράθυρο όπως και πριν αλλά τώρα επιλέξτε τη δεύτερη καρτέλα "Κινέζικη Περιγραφή".
- Κάντε κλικ στο [Προσθήκη].
- Σε αυτό το μενού, μπορείτε να αναζητήσετε σύμβολα με το όνομά τους. Για παράδειγμα, πληκτρολογήστε τη λέξη "μπύρα" (beer) στα Αγγλικά.
- Ακολούθως κάντε κλικ στην αναζήτηση. Η λίστα παρουσιάζει τα σύμβολα που βρέθηκαν για αυτό το όνομα.
- Κάντε διπλό κλικ ή σύρετε τον χαρακτήρα που θέλετε να προσθέσετε και κάντε κλικ στο [Τροποποίηση].

Τώρα το αντικείμενό σας είναι συνδεδεμένο με τον χαρακτήρα. Μπορείτε επίσης να προσθέσετε περισσότερους χαρακτήρες όταν χρειάζεται να περιγράψετε ένα μεγαλύτερο όνομα.

Παρακαλώ έχετε υπόψη σας ότι δεν μπορούν όλοι οι εκτυπωτές να τυπώσουν αυτούς τους χαρακτήρες γρήγορα. Κοιτάξτε για κατάλληλους εκτυπωτές στην ιστοσελίδα:

http://www.portapos.nl

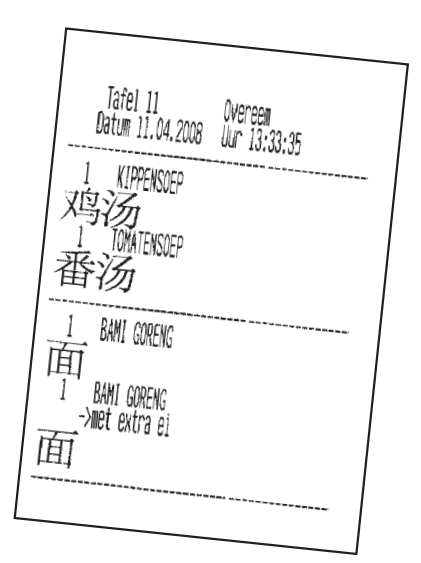

*Λογισμικό POSnet, Δείγμα εισιτηρίου παραγγελίας μπαρ με περιγραφή σε Κινέζικους γραφικούς χαρακτήρες*

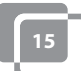

# <span id="page-15-0"></span>**1.10 Διαρρύθμιση Πλήκτρων**

- Επιλέξτε [Διαχείριση]. Τώρα κάντε κλικ στο [Ρυθμιστής Μενού].
- Επιλέξτε την δεύτερη καρτέλα "Ρυθμιστής Κατηγοριών".
- Στη μεσαία στήλη υπάρχει μια κύρια κατηγορία που ονομάζεται "Ομάδες". Αυτή είναι η οθόνη που παρουσιάζεται όταν κάνετε κλικ σε ένα τραπέζι.
- Επιλέξτε "Κυρίως Οθόνη". Ακολούθως μπορείτε να μετακινήσετε κατηγορίες από την αριστερή στήλη στη δεξιά στήλη. Με αυτό τον τρόπο οι κατηγορίες θα είναι ορατές στην κυρίως οθόνη.
- Μπορείτε επίσης να δημιουργήσετε νέες κυρίως ομάδες κάνοντας κλικ στο [Προσθήκη]. Για παράδειγμα, μπορείτε να προσθέσετε την ομάδα που ονομάζεται "Ορεκτικά". Όταν ολοκληρώσετε, αυτή η ομάδα θα βρίσκεται στο "Κυρίως Μενού". Για να κάνετε αυτή την ομάδα ορατή στην "Κυρίως Οθόνη", κάντε διπλό κλικ στο "Κυρίως Οθόνη". Τώρα είναι δυνατό να σύρετε την νέα ομάδα στη δεξιά στήλη, κάτω από όλες τις κατηγορίες.
- Κάνοντας διπλό κλικ στο "Ορεκτικά", η δεξιά στήλη θα ανοίξει. Εδώ μπορείτε να σύρετε κατηγορίες από την αριστερή στήλη.

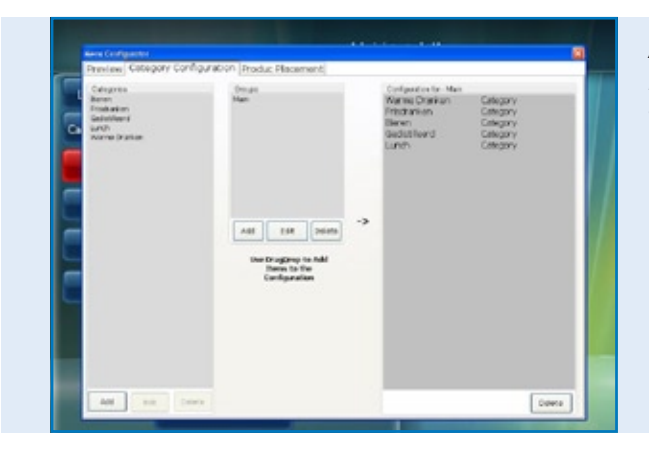

*Λογισμικό POSnet, Ρυθμιστής μενού με δημιουργία νέων μενού παραγγελιών*

Εφόσον προσθέσετε ομάδες και κατηγορίες, μπορείτε να επιλέξετε τα πλήκτρα.

- Στην πρώτη καρτέλα μπορείτε να δείτε τη διάταξη. Κάντε κλικ στην πρώτη καρτέλα "Προεπισκόπηση", και μετά στο [Ανανέωση].
- Εδώ μπορείτε να δείτε τις κατηγορίες και ομάδες που δημιουργήσατε. Για να οργανώσετε προϊόντα στο πληκτρολόγιο, κάντε κλικ στην τρίτη καρτέλα, "Τοποθέτηση Προϊόντων".
- Στην αριστερή στήλη βλέπετε τα προϊόντα που προσθέσατε σε μια λίστα διαχωρισμένη κατά κατηγορία. Μπορείτε να σύρετε το κάθε προϊόν ξεχωριστά από την αριστερή στήλη στην επιθυμητή θέση στο πληκτρολόγιο στα δεξιά. Παρακαλώ βεβαιωθείτε ότι επιλέξατε τη σωστή κατηγορία.
- Η αριστερή στήλη πρέπει να είναι άδεια αν τοποθετηθούν όλα τα προϊόντα. Μπορείτε να επαναλάβετε τη διαδικασία για όλες τις κατηγορίες
- Όταν ολοκληρώσετε, πηγαίνετε στην πρώτη καρτέλα για προεπισκόπηση. Όταν είστε ευχαριστημένος, κάντε κλικ στο "X" για να βγείτε από αυτό το μενού.
- Έχετε πλέον διαρρυθμίσει τα πλήκτρα σας.

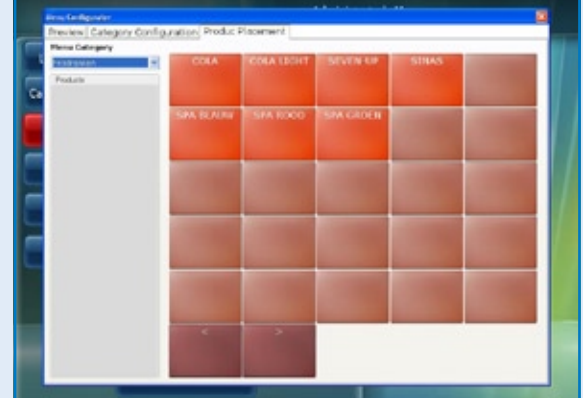

*Λογισμικό POSnet, Ρυθμιστής μενού με την τοποθέτηση προϊόντων για δημιουργία μενού παραγγελιών με σχεδιασμό κατά προτίμηση*

*[Παρακολουθείστε βίντεο με οδηγίες](http://www.posnet.nl/instructions.htm)*

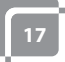

# <span id="page-17-0"></span>**1.11 Πώς να δημιουργήσετε αντίγραφο ασφαλείας των δεδομένων σας**

Είναι σοφό να δημιουργείτε περιστασιακά αντίγραφα ασφαλείας για να αποφύγετε να χρειαστεί να καταχωρήσετε ξανά τις επιλογές σας για φαγητό και ποτό από τη στιγμή που τις έχετε στην ταμειακή σας μηχανή. Αυτό μπορείτε να το κάνετε ως εξής:

- Συνδεθείτε ως "Administrator" ή ως διανομέας [\(δείτε το κεφάλαιο 1.6\).](#page-8-0)
- Κάντε κλικ στο [Διαχείριση].
- Ακολούθως κάντε κλικ στο [Αντίγραφο Ασφαλείας].
- Πλέον μπορείτε να επιλέξετε τοποθεσία αποθήκευσης του αντιγράφου ασφαλείας, για παράδειγμα σε ένα USB ή στην ίδια την ταμειακή μηχανή.
- Το αντίγραφο ασφαλείας έχει δημιουργηθεί.

#### **ΣΗΜΕΙΩΣΗ:**

**Είναι σημαντικό να έχετε ένα εξωτερικό αντίγραφο ασφαλείας, αυτό σε περίπτωση που ο σκληρός σας δίσκος πάθει ζημιά. Αν ο σκληρός σας δίσκος πάθει πράγματι ζημιά, όλα τα αντίγραφα ασφαλείας που έγιναν σε αυτόν θα χαθούν. Είστε υπεύθυνοι για τη δημιουργία αντιγράφου ασφαλείας των δεδομένων σας σε ένα εξωτερικό μέσο όπως ένα USB.**

### **1.12 Αναγνώριση Κλήσης**

Με το POSnet είναι απόλυτα εφικτό να συσχετίσετε τηλεφωνικά νούμερα και διευθύνσεις για τις παραδόσεις παραγγελιών φαγητού. Αυτό το σύστημα είναι πολύ χρήσιμο για υπηρεσίες τροφοδοσίας που παρέχουν κατ'οίκον διανομή. Η Αναγνώριση Κλήσης είναι μια έξτρα επιλογή για αυτόματη αναγνώριση ενός εισερχόμενου τηλεφωνήματος.

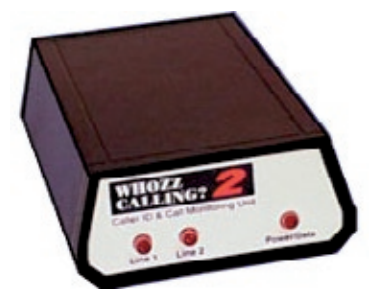

Η Αναγνώριση Κλήσης παραδίδεται με ένα καλώδιο RS-232 για υπολογιστή.

Για να συνδέσετε την Αναγνώριση Κλήσης χρειάζεστε μια θύρα RS-232 στον υπολογιστή σας. Αν δεν έχετε RS-232 θύρα, χρειάζεται να αγοράσετε ένα μετατροπέα από USB σε RS-232 για να εκμεταλλευτείτε την Αναγνώριση Κλήσης.

### <span id="page-18-0"></span>**1.13 Πώς να ρυθμίσετε και να συνδέσετε τον εκτυπωτή εισιτηρίων**

Υπάρχουν διάφοροι τρόποι να συνδέσετε ένα εκτυπωτή εισιτηρίων:

- Σειριακή θύρα
- USB σε σειριακή θύρα
- Θύρα Ethernet

Είναι σημαντικό προτού συνδέσετε τον εκτυπωτή να ελέγξετε σε ποιό "Baud Rate" (ταχύτητα επικοινωνίας) δουλεύει ο παρόν εκτυπωτής σας. Baud ή baud rate είναι ο αριθμός συμβόλων ανά δευτερόλεπτο που μπορεί να τυπώσει ένας εκτυπωτής. Η συνήθης ταχύτητα είναι 9600 baud. Το baud rate του εκτυπωτή σας μπορείτε συνήθως να το διαπιστώσετε απενεργοποιώντας τον και πατώντας το κουμπί "Feed" καθώς τον ενεργοποιείτε ξανά. Ο εκτυπωτής μάλλον θα τυπώσει το baud rate στο οποίο είναι ρυθμισμένος.

### **Σειριακή θύρα:**

Εάν ο υπολογιστής σας έχει μια θύρα με 9 pins, ο εκτυπωτής εισιτηρίων σας μπορεί να ενωθεί εκεί.

- Συνδεθείτε και κάντε κλικ στο [Διαχείριση].
- Επιλέξτε [Ρυθμίσεις].
- Κάντε κλικ στην καρτέλα του εκτυπωτή.
- Τώρα επιλέξτε [Εκτυπωτές].
- Επιλέξτε "Σειριακός" στο "Τύπος Εκτυπωτή".
- Προσθέστε εκτυπωτή και ρυθμίστε τον όπως φαίνεται στην εικόνα. Αν δεν υπάρχει συνδεδεμένος εκτυπωτής, κάντε κλικ στο [Προσθήκη].
- Ας πούμε ότι ο εκτυπωτής σας είναι συνδεδεμένος στο COM 1 και έχει ταχύτητα 9600 Baud, τότε χρειάζεται να πληκτρολογήσετε: com1:9600. Πληκτρολογήστε αυτό στο "Διεύθυνση Εκτυπωτή – Ταχύτητα Com".
- Είναι πολύ σημαντικό να κάνετε την σωστή επιλογή. Βρείτε ποια θύρα COM είναι συνδεδεμένη στον εκτυπωτή σας και σε ποιο baud rate είναι ρυθμισμένη. Μάθετε περισσότερα για αυτό στο προηγούμενο κεφάλαιο (Κεφάλαιο 1.13: Πώς να ρυθμίσετε και να συνδέσετε τον εκτυπωτή εισιτηρίων).
- Μπορείτε να ελέγξετε τον εκτυπωτή κάνοντας κλικ στο πλήκτρο [Δοκιμή]. Θα εκτυπωθεί ένα εισιτήριο. Ο εκτυπωτής σας είναι έτοιμος για χρήση.

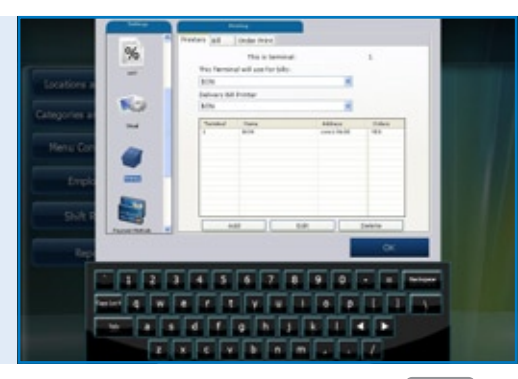

### *Λογισμικό POSnet,*

*Το [Μενού Ρυθμίσεων] με τις ρυθμίσεις παραμέτρων για τους εκτυπωτές αποδείξεων και παραγγελιών* 

#### **USB – Σειριακή θύρα:**

Όταν τυπώνετε ένα εισιτήριο, μπορείτε να χρησιμοποιήσετε μια σειριακή θύρα. Επειδή πλέον μερικοί υπολογιστές δεν έχουν σειριακή θύρα, είναι δυνατό να συνδέσετε το POSnet με ένα μετατροπέα USB/σειριακή θύρα.

Ένας οδηγός χρειάζεται να εγκατασταθεί στον υπολογιστή σας όταν χρησιμοποιείτε αυτό τον μετατροπέα ώστε ο υπολογιστής σας να βλέπει τη θύρα USB ως θύρα COM (αυτός πρέπει να συμπεριλαμβάνεται με τον μετατροπέα). Με αυτόν τον μετατροπέα, ο εκτυπωτής ορίζεται ως μια σύνδεση στη θύρα COM. Δείτε την προηγούμενη παράγραφο, ''Σειριακή θύρα''.

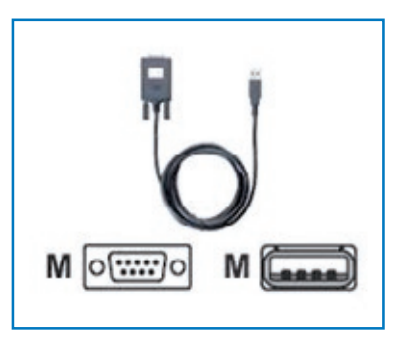

### **Θύρα Ethernet**

Με το POSnet μπορείτε να συνδέσετε πολλαπλούς εκτυπωτές μέσω δικτύου. Το πλεονέκτημα είναι ότι μπορείτε να τυπώσετε μέσω δικτύου. Με αυτό τον τρόπο μπορείτε να τοποθετήσετε τον εκτυπωτή οπουδήποτε υπάρχει σύνδεση με το δίκτυο. Αυτό είναι δυνατό με καλωδιακή σύνδεση ή και ασύρματα με κάποιο διακομιστή.

Όταν ο εκτυπωτής είναι συνδεδεμένος μέσω δικτύου μπορείτε επίσης να στείλετε αναφορές πωλήσεων σε εκτυπωτή. Τέτοιοι εκτυπωτές θα είναι καθορισμένοι με διεύθυνση IP. Αυτό επιτυγχάνεται ως εξής:

- Συνδεθείτε και κάντε κλικ στο [Διαχείριση]. Τώρα πηγαίνετε στο [Ρυθμίσεις].
- Κάντε κλικ στην καρτέλα "Εκτυπώσεις".
- Επιλέξτε [Εκτυπωτές].
- Προσθέστε εκτυπωτή. Αυτό επιτυγχάνεται κάνοντας κλικ στο πλήκτρο [Προσθήκη].
- Στο "Τύπος Εκτυπωτή" μπορείτε να πληκτρολογήσετε "Ethernet" αντί "Σειριακός".
- Ο εκτυπωτής μπορεί τώρα να πάρει όνομα. Ακολούθως συμπληρώστε το κουτί με τη διεύθυνση IP του εκτυπωτή. Μπορείτε να βρείτε τη διεύθυνση IP του απενεργοποιώντας τον εκτυπωτή, και ακολούθως, πατώντας το πλήκτρο "feed" καθώς ενεργοποιείτε ξανά τον εκτυπωτή. Ο εκτυπωτής μάλλον θα τυπώσει τη διεύθυνση IP.

Αναφορές πωλήσεων A4 θα τυπώνονται από το POSnet χρησιμοποιώντας τον προεπιλεγμένο εκτυπωτή των Windows.

#### **Wi-Fi**

Αν ο υπολογιστής όπου είναι εγκατεστημένο το λογισμικό POSnet είναι συνδεδεμένος με Wi-Fi, τότε μπορείτε επίσης να τυπώνετε ασύρματα. Παρόλα αυτά, το Wi-Fi δεν είναι βασικό χαρακτηριστικό στους περισσότερους εκτυπωτές. Άρα χρειάζεται να συνδέσετε ένα μετατροπέα για ασύρματη σύνδεση. Αυτό λειτουργεί ακριβώς όπως και ένας εκτυπωτής Ethernet το οποίο και περιγράφεται στην προηγούμενη παράγραφο "Θύρα Ethernet".

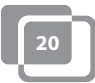

### <span id="page-20-0"></span>**1.14 Πώς να συνδέσετε το συρτάρι της ταμιακής μηχανής**

Το συρτάρι της ταμιακής μηχανής μπορεί να συνδεθεί με τον εκτυπωτή. Στο πίσω μέρος του εκτυπωτή, υπάρχει μια υποδοχή που αναγράφει [drawer] στην οποία το καλώδιο προς το συρτάρι μπορεί να συνδεθεί με βύσμα RJ-12 (δείτε την εικόνα στα δεξιά). Οι περισσότεροι εκτυπωτές έχουν αυτό το χειρισμό για να ανοίγει το συρτάρι της ταμιακής μηχανής και ο οποίος γίνεται με μια σύνδεση των 24 Volt με RJ-12.

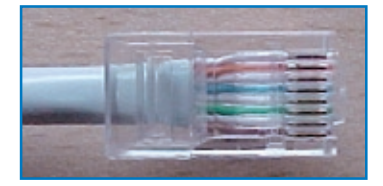

# **1.15 Πρώτη λειτουργία του POSnet**

Το POSnet είναι έτοιμο για χρήση νοουμένου ότι όλες οι προηγούμενες διαδικασίες εκτελέσθηκαν ορθά. Το σύστημα είναι πολύ εύκολο στη χρήση όπως θα έχετε ίσως ήδη προσέξει. Όταν ενεργοποιήσετε το POSnet τότε βλέπετε αμέσως την οθόνη της ταμειακής μηχανής. Αν επιθυμείτε να αλλάξετε τις ρυθμίσεις ή να δείτε τις αναφορές, κάντε κλικ στο "Διαχείριση".

### <span id="page-21-0"></span>**1.16 Εκτύπωση αναφορών πωλήσεων**

Είναι πολύ σημαντικό να έχετε πληροφόρηση για τις πωλήσεις σας. Το POSnet σας τις παρουσιάζει καθαρά και με συνέπεια.

- Πηγαίνετε στο [Διαχείριση]
- Κάντε κλικ στο [Αναφορές]
- Τώρα κάντε κλικ στο [Τζίρος Ομάδων Πωλήσεων]
- Μπορείτε να καθορίσετε ποια περίοδος σας ενδιαφέρει επιλέγοντάς την στο πάνω αριστερά σημείο
- Κάντε κλικ στο [Εφαρμογή]. Η προεπισκόπηση για την επιλεγμένη περίοδο για όλες τις πωλήσεις θα εμφανιστεί
- Η ίδια αναφορά μπορεί να παρουσιαστεί και γραφικά. Απλά κάνετε κλικ στο [Γραφικά] για να δείτε την εικόνα στο κάτω μέρος
- Και οι δύο αναφορές μπορούν να τυπωθούν
- Οι αναφορές πωλήσεων μπορούν επίσης να γίνουν εξαγωγή στην Excel. Μάθετε περισσότερα για αυτό στο κεφάλαιο: 1.17: "Εξαγωγή δεδομένων στην Excel".

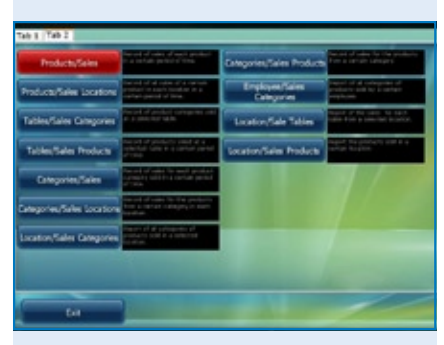

#### *Λογισμικό POSnet, Η ενότητα Αναφορών*

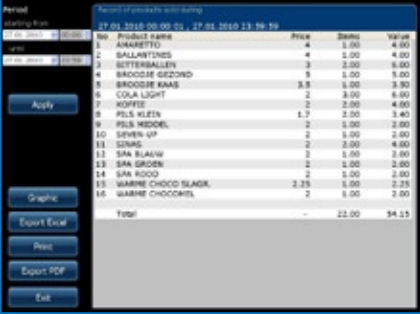

*Λογισμικό POSnet, Η αναφορά πωλήσεων: "Πωλήσεις Προϊόντων" σε συγκεκριμένη περίοδο*

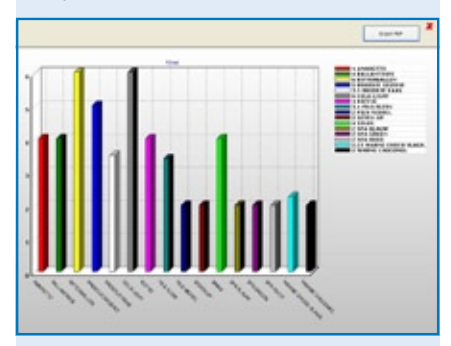

*Λογισμικό POSnet, Η αναφορά πωλήσεων: " Πωλήσεις Προϊόντων " παρουσιασμένη σε γραφικό διάγραμμα*

### <span id="page-22-0"></span>**1.17 Εξαγωγή δεδομένων στην Excel**

Είναι δυνατό να εξάγετε δεδομένα πωλήσεων που δημιουργήσατε με το POSnet στην Excel. Αυτό είναι απλό και πολύ χρήσιμο. Για παράδειγμα, μπορεί να θέλετε να δείτε τα νούμερα των πωλήσεών σας στο σπίτι. Η μεταφορά αυτών των δεδομένων γίνεται ως εξής:

- Συνδεθείτε ως "Administrator" ή με οποιοδήποτε άλλο λογαριασμό ο οποίος έχει πρόσβαση σε αυτές τις αναφορές.
- Ακολούθως κάντε κλικ στο [Αναφορές] όπως αυτό φαίνεται στην εικόνα στα δεξιά.
- Κάντε κλικ στην επιθυμητή αναφορά.
- Θα δείτε μια εικόνα όπως φαίνεται στα δεξιά.
- Τώρα κάντε κλικ στο [Εξαγωγή στην Excel] όπως φαίνεται. Φυλάξτε αυτό το αρχείο Excel όπου προτιμάτε, είτε στο σκληρό δίσκο είτε σε ένα USB.
- Χρειάζεστε ένα υπολογιστή με Excel για να μπορέσετε να ανοίξετε το αρχείο. Ένας αναγνώστης Excel είναι επίσης αρκετός.

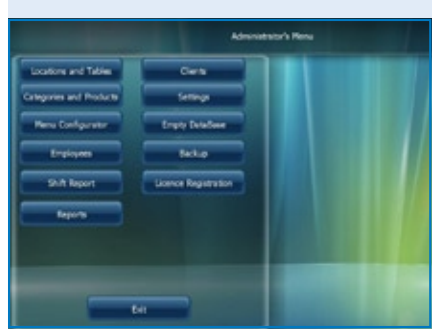

*Λογισμικό POSnet, Το κυρίως μενού του διοικητικού προσωπικού*

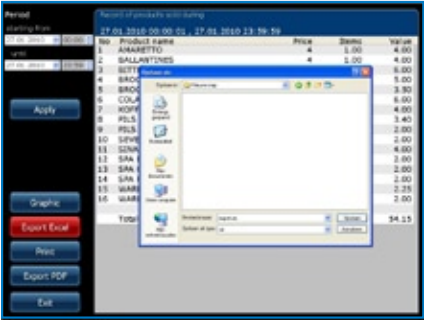

*Λογισμικό POSnet, Εξαγωγή σε Excel αναφοράς πωλήσεων που δημιουργήθηκε προηγουμένως*

### <span id="page-23-0"></span>**1.18 Μοίρασμα τραπεζιών**

Αν έχετε ένα λογαριασμό στο τέλος της ημέρας που να χρειάζεται να μοιραστεί, για παράδειγμα επειδή ο λογαριασμός θα πληρωθεί από περισσότερα από ένα άτομα, προχωρήστε ως εξής:

- Ανοίξτε το κατάλληλο τραπέζι.
- Κάντε κλικ στο [Προς Καταχώρηση].
- Θα εμφανιστεί μια λίστα με επιλεγμένα αντικείμενα.
- Τώρα επιλέξτε το αντικείμενο που θέλετε να μεταφέρετε κάνοντας το κλικ.
- Στο πάνω δεξιά μέρος μπορείτε να καθορίσετε την ποσότητα των αντικειμένων που θέλετε να αναθέσετε αλλού.
- Τώρα κάντε κλικ στο [Προσθήκη]. Για παράδειγμα, επιλέξατε "1 μεγάλη μπύρα".
- Αυτή η διαδικασία επαναλαμβάνεται για κάθε αντικείμενο που θέλετε να μεταφέρετε.
- Όταν ολοκληρώσετε, κάντε κλικ στο [Μεταφορά επιλεγμένων αντικειμένων (με αξία)].
- Ακολούθως επιλέξτε ένα τραπέζι στο οποίο θέλετε να καταχωρήσετε τα αντικείμενα. Μπορείτε επίσης να μεταφέρετε αυτό το λογαριασμό σε κάποιο χρεώστη.

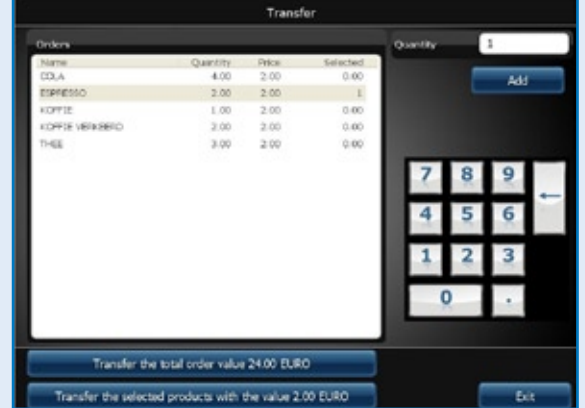

*Λογισμικό POSnet, Μεταφορά ολόκληρου του ανοικτού λογαριασμού τραπεζιού σε άλλο τραπέζι ή μεταφορά μόνο συγκεκριμένων επιλεγμένων προϊόντων σε λογαριασμό άλλου τραπεζιού*

### <span id="page-24-0"></span>**1.19 Λογαριασμός μπαρ σε όνομα πελάτη και μοιρασμένοι λογαριασμοί για ένα τραπέζι**

Είναι δυνατό να καταχωρήσετε ένα όνομα σε λογαριασμό του μπαρ. Αυτό είναι χρήσιμο όταν χρειάζεται να θυμάστε ποια παραγγελία ανήκει σε ποιο άτομο. Ενεργείστε ως εξής:

- Καταχωρείτε τις παραγγελίες στα τραπέζια όπως συνήθως. Κανονικά θα κάνατε κλικ στο [Αποστολή και Έξοδος]. Αυτή τη φορά κάνετε κλικ στο "Νέα Παραγγελία" και καταχωρείστε την παραγγελία για τον δεύτερο πελάτη και μετά κάντε κλικ στο [Αποστολή και Έξοδος].
- Η παραγγελία για αυτό το τραπέζι τώρα αποτελείται από δυο παραγγελίες. Μπορείτε να το δείτε αυτό κάνοντας κλικ στο τραπέζι. Πρέπει πλέον να βλέπετε δυο παραγγελίες στην οθόνη σας.
- Κάνοντας κλικ στο σύμβολο του λογαριασμού του μπαρ στην πάνω δεξιά γωνία της παραγγελίας, μπορείτε να πληκτρολογήσετε όνομα. Αυτό το όνομα δεν θα τυπωθεί στις παραγγελίες ή λογαριασμούς για αυτό τον λογαριασμό μπαρ. Μπορείτε να χρησιμοποιήσετε μια περιγραφή πελάτη αντί για το σωστό όνομα για να υποδείξετε για ποιο άτομο είναι καταχωρημένος ο λογαριασμός. Ένας λογαριασμός μπαρ μπορεί να ανοίξει και χωρίς όνομα.
- Είναι δυνατό να δημιουργήσετε μια νέα εγγραφή στην οθόνη κάνοντας κλικ στο [+]. Κάνοντας κλικ στο "X", επιστρέφετε στην "Κυρίως Οθόνη".
- Κάνοντας κλικ σε αυτούς τους λογαριασμούς μπαρ, μπορείτε να εξοφλήσετε το λογαριασμό.

# **1.20 Χρεώστες (λογαριασμοί)**

Είναι δυνατό να χρησιμοποιήσετε την "Λειτουργία Χρεώστη" για να χρεώσετε πωλήσεις σε ένα λογαριασμό πελάτη. Αυτοί οι λογαριασμοί έχουν προσαρμόσιμο όριο πίστωσης και παρέχουν λεπτομερή επισκόπηση εκ των υστέρων για κάθε πώληση που έχει προηγουμένως χρεωθεί. Όλες οι αγορές είναι ταξινομημένες κατά ημερομηνία. Αυτό μπορεί, για παράδειγμα, να εφαρμοστεί σε ένα ξενοδοχείο παραγγέλνοντας φαγητό και ποτά σε ένα νούμερο δωματίου. Ενεργήστε ως εξής:

- Ανοίξτε ένα συνηθισμένο λογαριασμό τραπεζιού ή λογαριασμό μπαρ και φυλάξτε όλα τα φαγητά και ποτά που παραγγέλθηκαν κανονικά.
- Αν θέλετε να χρεώσετε το λογαριασμό του τραπεζιού ή του μπαρ στον λογαριασμό του πελάτη, κάντε κλικ στο [Πελάτης].
- Εδώ επιλέγετε το λογαριασμό του πελάτη στον οποίο πρέπει να καταχωρηθεί ο λογαριασμός. Αν ο πελάτης δεν είναι ακόμη γνωστός, μπορείτε να επιλέξετε [Προσθήκη] για να δημιουργήσετε μια νέα εγγραφή.
- Εφόσον δημιουργηθεί ο πελάτης, κάντε κλικ στο [Επιλογή].
- Το POSnet θα επιβεβαιώσει ξανά κατά πόσο είστε σίγουροι ότι η παραγγελία θα καταχωρηθεί στον επιλεγμένο πελάτη. Αν πράγματι ισχύει αυτό, κάντε κλικ στο [ΝΑΙ].
- Όταν τυπώνετε το λογαριασμό, το όνομα του πελάτη θα προστεθεί.
- Η παραγγελία έχει καταχωρηθεί στο όνομα του πελάτη.

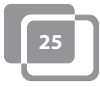

# <span id="page-25-0"></span>**1.21 Χρεώστες (προπληρωμένες κάρτες)**

Η λειτουργία χρεώστη επιτρέπει την προσθήκη "Προπληρωμένων" καρτών για διαφορετικές εφαρμογές, για παράδειγμα, ειδικές πιστωτικές κάρτες που μπορούν να χρησιμοποιηθούν σαν πίστωση για 10x τεχνητό μαύρισμα.

Για να δημιουργήσετε μια νέα πιστωτική κάρτα, παρακαλώ επιλέξτε "Δημιουργία Νέου Αντικειμένου ". Εφόσον επιλέξετε το νέο αντικείμενο "10 x τεχνητό μαύρισμα" τότε μπορείτε να πληκτρολογήσετε τη συνολική αξία της πιστωτικής κάρτας και να επιλέξετε "Προπληρωμένο" προϊόν σαν τύπο προϊόντος. Τώρα μπορείτε να δείτε ένα αριθμό από νέα πεδία που αντιστοιχούν ένα για κάθε τεμάχιο (10) και τον αριθμό των ημερών για τις οποίες η κάρτα ισχύει.

Για να χρεώσετε αυτή την πίστωση, δημιουργήστε ένα νέο ξεχωριστό αντικείμενο ώστε να μπορείτε να χρεώσετε το κόστος αυτό στο "Προπληρωμένο Αγαθό". Το αντικείμενο καθεαυτό δεν έχει ετικέτα τιμής, άρα χρησιμοποιείται μόνο για χρέωση μονάδων στην κάρτα που αγόρασε ο πελάτης εκ των προτέρων. Η χρήση "Προπληρωμένων Καρτών" γίνεται πάντα μέσω ενός λογαριασμού χρεώστη.

Προτού μπορέσετε να χρεώσετε την πίστωση, πρέπει πρώτα να επιλέξετε τον σχετικό χρεώστη με "Προπληρωμένη Κάρτα", και ακολούθως να το εγγράψετε ως "Προπληρωμένο Αγαθό". Αυτή η συναλλαγή μπορεί εύκολα να συνδυαστεί με άλλες αγορές και μια γκάμα από συναλλαγές πληρωμής μπορεί να γίνει με [Μετρητά] ή [PIN].

Επιλέξτε [Προπληρωμένη κάρτα] για κάθε πελάτη με "Προπληρωμένο Λογαριασμό". Τώρα έχετε τη δυνατότητα να δείτε την παρούσα κατάσταση των πιστωτικών καρτών, πόσες μονάδες χρησιμοποιήθηκαν, τι ποσά παραμένουν στην πιστωτική κάρτα και μέχρι πότε ισχύει η πιστωτική κάρτα.

Στο υποσύστημα αναφορών υπάρχει ένα [Προπληρωμένο Αντικείμενο] παρόν. Εδώ μπορείτε να δείτε τα ακριβή ποσά στη μορφή συνολικού αριθμού μονάδων που χρησιμοποιήθηκαν ανά "Προπληρωμένο Αντικείμενο" και πόσες μονάδες είναι ακόμη διαθέσιμες.

# <span id="page-26-0"></span>**1.22 Σταθερή έκπτωση**

Αν θέλετε να κάνετε έκπτωση σε ολόκληρη την επιλογή σας, για παράδειγμα κατά τη διάρκεια του "Happy Hour", ενεργήστε ως εξής:

- Συνδεθείτε ως "Administrator" με κωδικό "1".
- Ακολούθως κάντε κλικ στο [Κατηγορίες και Προϊόντα].
- Εδώ μπορείτε να βρείτε τα προϊόντα που δημιουργήσατε και κατηγοριοποιήσατε. Ακολούθως κάντε κλικ στην καρτέλα που ονομάζεται "Τιμές".
- Κάντε κλικ στο [Σταθερή Έκπτωση]. Μπορείτε να καθορίσετε ποιο ποσοστό έκπτωσης να δώσετε σε όλες τις τιμές. Παρακαλώ σημειώστε ότι μετά το "Happy Hour" το ποσοστό έκπτωσης πρέπει να οριστεί πίσω στο 0%. Προσοχή! Μπορείτε να ρυθμίσετε εκ νέου το POSnet μόνο όταν δεν υπάρχουν πλέον τραπέζια ανοικτά.

Είναι επίσης δυνατό να δώσετε έκπτωση δημιουργώντας ένα επιπλέον "Επίπεδο Τιμής". Με αυτό τον τρόπο μπορείτε να συμπληρώσετε διάφορες τιμές για κάθε προϊόν. Ενεργήστε ως εξής:

- Συνδεθείτε ως "Administrator" με κωδικό "1".
- Κάντε κλικ στο [Κατηγορίες και Προϊόντα].
- Η πληροφορία που δημιουργήσατε για κατηγοριοποιημένα προϊόντα βρίσκεται σε αυτό το μενού. Κάντε κλικ στην καρτέλα "Τιμές".
- Τώρα κάντε κλικ στο [Επίπεδα Τιμών].
- Μπορείτε να δημιουργήσετε ομάδες κάνοντας κλικ στο [Προσθήκη] και για παράδειγμα πληκτρολογήστε μια ομάδα που ονομάζεται "Μέλη". Εφόσον η ομάδα δημιουργηθεί, κάντε κλικ στο "X" για να τερματίσετε. Αν κάνετε τικ αυτή τη νέα "Ομάδα", θα ενεργοποιηθεί αμέσως.
- Τώρα έχετε δημιουργήσει δυο στήλες τιμών. Η μια δείχνει την "Τιμή", και η άλλη είναι η "Ομάδα Έκπτωσης" που δημιουργήθηκε.
- Κάνοντας διπλό κλικ μπορείτε να τροποποιήσετε και τα δυο επίπεδα τιμών.
- Αυτό το επίπεδο τιμής μπορεί επίσης να επιλεχθεί για συγκεκριμένο πελάτη.
- Είναι επίσης δυνατό να αλλάξετε προσωρινά όλες τις συνηθισμένες τιμές σε ολόκληρο το POSnet σε ένα άλλο επίπεδο. Αυτό μπορεί να γίνει κάνοντας τικ την κατηγορία τιμής.

# <span id="page-27-0"></span>**1.23 Σύνδεση POSnet σε δίκτυο**

Το POSnet έχει την δυνατότητα να συνδέσει πολλαπλές ταμειακές μηχανές. Συνδέοντας επιπλέον ταμειακές μηχανές χρειάζεται να βεβαιωθείτε ότι υπάρχει μια κύρια ταμειακή μηχανή. Αυτή είναι η ταμειακή μηχανή που παραλαμβάνει όλα τα δεδομένα. Είναι πάντοτε σε χρήση και είναι επίσης αυτή από την οποία τρέχει η βάση δεδομένων.

Σας συμβουλεύουμε να διαχωρίσετε αυτό το δίκτυο από άλλα. Αυτό είναι για να βελτιστοποιήσετε τη λειτουργία του POSnet και να αποφύγετε παρέμβαση από εξωτερικές πηγές όπως χάκερ.

### **Ασύρματο:**

Ένα ασύρματο δίκτυο είναι επίσης δυνατό. Αν ο υπολογιστής σας δεν έχει WiFi, θα χρειαστείτε ένα ασύρματο διακομιστή. Με αυτό τον τρόπο μπορείτε να εξυπηρετείτε πελάτες στα τραπέζια κατευθείαν με ένα υπολογιστή χειρός ή iPod. Αυτό το ασύρματο δίκτυο πρέπει επίσης να προστατεύεται από εξωτερικές παρεμβάσεις. Ένα δίκτυο με όλους τους υπολογιστές είναι δυνατό χρησιμοποιώντας Windows XP, Vista ή Windows 7. Παρόλα αυτά, οι υπολογιστές αυτοί πρέπει να πληρούν τις ελάχιστες απαιτήσεις συστήματος.

Δείτε το Κεφάλαιο 1.2:["Ελάχιστες Απαιτήσεις Συστήματος"](#page-4-0)

Κάθε υπολογιστής ο οποίος θέλετε να συνδεθεί στο δίκτυο POSnet πρέπει να έχει τη δική του άδεια χρήσης POSnet.

### **Σταθερές ταμειακές μηχανές:**

Είναι επίσης δυνατό να χρησιμοποιήσετε σταθερούς υπολογιστές συνδέοντάς τους σε ένα δίκτυο με καλώδια. Παρακαλώ προσέξτε τα ακόλουθα:

- Χρησιμοποιώντας cross cable καλώδιο μπορείτε να συνδέσετε δυο ταμειακές μηχανές μαζί. Αυτό είναι μια φτηνή και απλή λύση εφόσον δεν χρειάζεται να χρησιμοποιήσετε διακομιστή.
- Για να συνδέσετε περισσότερες από δυο ταμειακές μηχανές σε ένα δίκτυο, χρειάζεστε ένα μεταγωγέα ή διακομιστή ώστε όλοι οι υπολογιστές να επικοινωνούν μεταξύ τους. Ποιος τύπος μεταγωγέα ή διακομιστή απαιτείται εξαρτάται από τον αριθμό των ταμειακών μηχανών που θέλετε να συνδέσετε.

### **Σύνδεση ταμειακών μηχανών:**

Τα ακόλουθα κριτήρια χρειάζεται να πληρούνται όταν συνδέετε δυο ταμειακές μηχανές:

- Και οι δυο ταμειακές μηχανές πρέπει να είναι συνδεδεμένες στο ίδιο δίκτυο χρησιμοποιώντας διακομιστή ή καλώδιο δικτύου
- Το POSnet πρέπει να γίνεται αποδεκτό από το τοίχος προστασίας και στις δυο ταμειακές μηχανές
- Και οι δυο ταμειακές μηχανές πρέπει να έχουν διεύθυνση IP στο ίδιο εύρος, για παράδειγμα: 10.0.0.1 και 10.0.0.2; Όταν οι ταμειακές σας μηχανές δεν είναι ρυθμισμένες με διεύθυνση στο ίδιο εύρος, για παράδειγμα 82.126.168.01 και 10.0.0.1, δε θα είναι εφικτή η επικοινωνία μεταξύ τους.

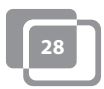

- Και οι δυο ταμειακές μηχανές πρέπει να είναι ρυθμισμένες ώστε να χρησιμοποιούν την ίδια μάσκα subnet mask. Συχνά αυτή είναι 255.255.255.0
- Πρέπει να επιλέξετε ποια ταμειακή μηχανή θα είναι μόνιμα ενεργοποιημένη. Αυτή είναι η ταμειακή μηχανή που θα συλλέγει όλα τα δεδομένα.
- Για παράδειγμα, ας πούμε: η ταμειακή σας μηχανή στο μπαρ είναι πάντοτε ενεργοποιημένη, η ταμειακή μηχανή σας στην ταράτσα είναι μόνο ενεργοποιημένη το καλοκαίρι.
- Σε αυτή την περίπτωση, χρειάζεται να ορίσετε το λογισμικό POSnet στην ταμειακή μηχανή στην ταράτσα ώστε εκείνο το τερματικό να χρησιμοποιεί τη βάση δεδομένων στο τερματικό στο μπαρ ως εξής:
	- Πηγαίνετε στο "Explorer" και κάντε κλικ στον οδηγό σκληρού δίσκου όπου είναι εγκατεστημένο το λειτουργικό (αυτό συνήθως είναι ο οδηγός "C").
	- Ακολούθως κάντε κλικ στο "Program Files".
	- Εντοπίστε τον φάκελο "POSnet".
	- Σε αυτό τον φάκελο θα βρείτε ένα αρχείο που ονομάζεται: "*dbxconnections.ini*", παρακαλώ ανοίξτε το.
	- Εφόσον αυτό το αρχείο ανοίξει θα δείτε την εικόνα που φαίνεται στα δεξιά.
	- Στην επιλεγμένη γραμμή (δείτε εικόνα) δηλώνει: "*DATABASE = baza/BAZA.fdb*". Αυτό σημαίνει ότι αυτή η ταμειακή μηχανή παίρνει πληροφορίες από το δικό της σύστημα. Αυτή η γραμμή σημαίνει ότι η ταμειακή μηχανή επικοινωνεί με τον εαυτό της και εσείς θέλετε να την ενώσετε με την ταμειακή μηχανή στο μπαρ.
	- Για να το πετύχετε αυτό, απαιτείται να εφαρμόσετε το ακόλουθο βήμα: ψάξτε για την πρόταση "*DATABASE = baza/BAZA.fdb*" και επιλέξτε το ακόλουθο: "*baza/BAZA.fdb*". Αυτό το επιλεγμένο μέρος χρειάζεται να αλλάξει στην διεύθυνση της ταμειακής σας μηχανής στο μπαρ. Σε αυτή την περίπτωση, αυτή είναι: *192.168.1.230/C:/Program Files/POSnet/baza/BAZA.fdb*
	- Πρώτα πληκτρολογείτε τη διεύθυνση IP σας και μετά παραπέμψτε στη σωστή βάση δεδομένων.

**29**

- Ακολούθως κάντε κλικ στο [File] και [Save]. Μετά κάντε κλικ στο "X". Η ταμειακή σας μηχανή είναι τώρα συνδεδεμένη στην άλλη.

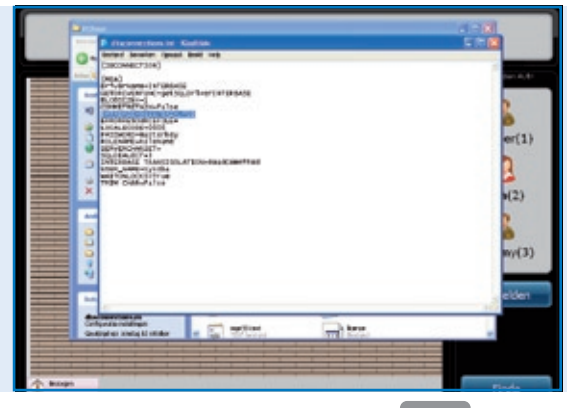

#### *Αρχείο POSnet:*

*Το "dbxconnections.ini" εμφανίζεται σε ένα παράθυρο πλοήγησης των MS-Windows και ανοίγει με Notepad για τροποποίηση της διαδρομής όπου η βάση δεδομένων POSnet μπορεί να βρεθεί και να φυλαχθεί.*

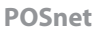

# <span id="page-29-0"></span>**1.24 POSnet settings**

Συνδεθείτε ως "Administrator". Κάντε κλικ στο [Διαχείριση]. Τώρα κάντε κλικ στο [Ρυθμίσεις]. Η αριστερή στήλη δείχνει τις ακόλουθες κατηγορίες:

### **Γενικά:**

- Η γλώσσα: Εδώ μπορείτε να επιλέξετε τη γλώσσα που προτιμάτε για το λογισμικό POSnet.
- Ώρες ανοίγματος και κλεισίματος: Πληκτρολογήστε μια πιο αργή ώρα κλεισίματος. Έσοδα μετά τις 24:00 μπορούν με αυτό τον τρόπο να υπολογιστούν στα έσοδα της προηγούμενης μέρας.

### **Λειτουργίες:**

- Μπλοκάρισμα καταχωρήσεων σε τραπέζι: Εδώ επιλέγετε κατά πόσο να επιτρέπονται περισσότεροι σερβιτόροι ή όχι για το ίδιο τραπέζι.
- Άνοιγμα συρταριού κατά τις πληρωμές: Μπορείτε προαιρετικά να καθορίσετε κατά πόσο ένα συρτάρι ανοίγει ή όχι σε πληρωμές PIN.
- Αυτόματη αποσύνδεση: Όταν συνδέεστε με το POSnet από μόνοι σας, το σύστημα θα σας αποσυνδέει αυτόματα.
- Παραγγελίες θα αποστέλλονται αυτόματα μετά από αποσύνδεση: Οι παραγγελίες θα αποστέλλονται αυτόματα όταν κλείνετε ένα τραπέζι.
- Χρόνος που το τραπέζι δεν είναι σε χρήση (μετρημένο σε λεπτά, δεν είναι σε χρήση για 0 λεπτά):

Γραφική αναπαράσταση με μπλοκ και χρώματα για να φαίνεται πόση ώρα ένα τραπέζι δεν εξυπηρετείται.

- Ενεργοποίηση επιλογής εισιτηρίων Κινέζικης κουζίνας: Ενεργοποιεί την επιλογή να εισάγετε μια γραφική αναπαράσταση Κινέζικων προϊόντων.
- Χρήση υπολογιστών χειρός: ενεργοποιεί την επιλογή για χρήση υπολογιστών χειρός.
- Να επιτρέπονται ανοικτά τραπέζια στο τέλος μιας βάρδιας: Επιτρέπει στον υπάλληλο να τελειώσει τη βάρδια του ενώ τραπέζια τα οποία σερβίρει παραμένουν ανοικτά.

### **Φόρος:**

- Χρήση του πίνακα φόρου: Αν ο πίνακας φόρου είναι ενεργός, το POSnet θα υπολογίσει ένα προκαθορισμένο ποσοστό φόρου για κάθε προϊόν.
- Εκτύπωση φόρου: Τυπώνει το φόρο στο λογαριασμό.

#### **Εικόνα:**

- Έκδοση 2 της διαρρύθμισης τραπεζιών: Ενεργοποιεί τη γραφική διαρρύθμιση τραπεζιών.
- Αν επιθυμείτε να χρησιμοποιήσετε VDF, μια δεύτερη ταμειακή μηχανή.

### **Μενού εκτύπωσης:**

- Ποιος λογαριασμός συνδέεται με ποιόν εκτυπωτή: Εδώ επιλέγετε τον εκτυπωτή για λογαριασμούς guest και διανομές
- Προσθήκη, διαγραφή ή τροποποίηση εκτυπωτών.

### **Μέθοδοι πληρωμής:**

• Προσθήκη, διαγραφή ή τροποποίηση μεθόδων πληρωμής.

### **Αναγνώριση Κλήσης:**

- Η χρήση της Αναγνώρισης Κλήσης: Πώς να συνδέσετε μια συνηθισμένη PSTN τηλεφωνική γραμμή στον υπολογιστή σας. Το POSnet δείχνει τους πελάτες του τη στιγμή που θα κτυπήσει το τηλέφωνο χρησιμοποιώντας αυτόματη αναγνώριση αριθμού.
- Ρυθμίσεις Αναγνώρισης Κλήσης.

#### **Άλλα:**

• Προσθήκη νέας εικόνας Bitmap (BMP): Όταν έχετε δικές σας εικόνες ή φωτογραφίες και επιθυμείτε να τις χρησιμοποιήσετε στο POSnet για να μαρκάρετε τα πλήκτρα σας, απλά τις εισάγετε στο POSnet.

**Επικοινωνία:**

**POSnet Benelux Handelsweg 14; 4387 PC Vlissingen; Nederland 0031 (0) 118 629578**

**www.posnet.nl www.posnet.nl**